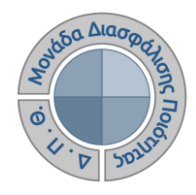

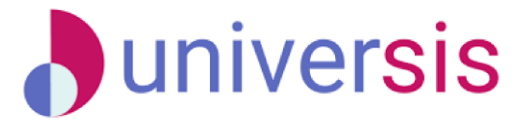

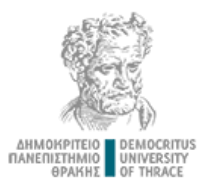

# **ΔΗΜΙΟΥΡΓΙΑ ΑΠΟΓΡΑΦΙΚΩΝ ΔΕΛΤΙΩΝ** ΜΕ ΤΗ ΧΡΗΣΗ ΤΟΥ ΝΕΟΥ ΟΛΟΚΛΗΡΩΜΕΝΟΥ ΠΛΗΡΟΦΟΡΙΑΚΟΥ ΣΥΣΤΗΜΑΤΟΣ ΤΗΣ ΜΟ.ΔΙ.Π. Δ.Π.Θ.

*Οδηγίες και διευκρινίσεις για την καθοδήγηση των χρηστών ως προς την συμπλήρωση και καταχώρηση των Απογραφικών Δελτίων από τους διδάσκοντες.*

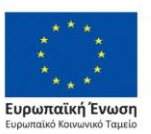

Επιχειρησιακό Πρόγραμμα Ανάπτυξη Ανθρώπινου Δυναμικού. Εκπαίδευση και Διά Βίου Μάθηση

Με τη συνχρηματοδότηση της Ελλάδας και της Ευρωπαϊκής Ένωσης

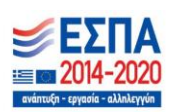

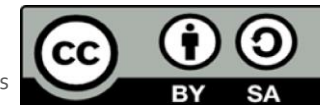

Το παρόν υλικό υπόκειται σε άδειες χρήσης CreativeCommons

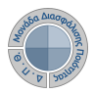

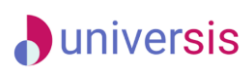

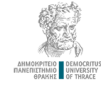

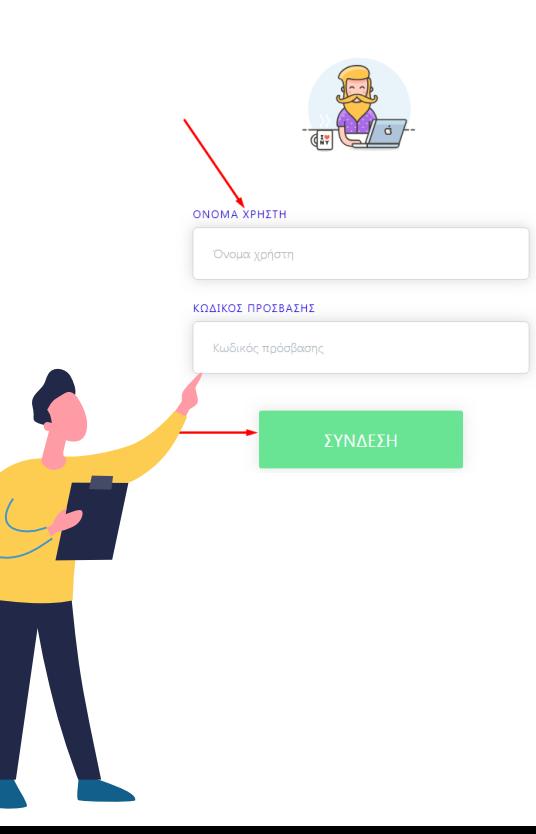

Η είσοδος στις υπηρεσίες Ηλεκτρονικής Γραμματείας νίνεται με χρήση του ιδρυματικού λογαριασμού σας.

Οι δυνατότητες που προσφέρονται σε morrarée sivent - να βλέπουν τα μαθήματα και τους βαθμούς τους - να υποβάλλουν ηλεκτρονικά τη δήλωση μαθημάτων τους - να διεκπεραιώνουν ηλεκτρονικά αιτήσεις για την έκδοση πιστοποιητικών

Οι δυνατότητες που προσφέρονται σε διδάσκοντες είναι: - να βλέπουν τα μαθήματα, τις τάξεις. τους φοιτητές και τους βαθμούς των φοιτητών τους

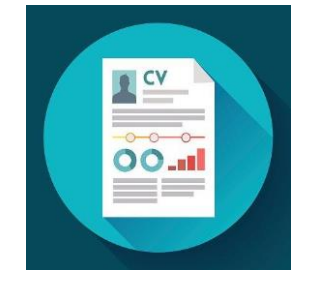

**Ο διδάσκων με τη δημιουργία του Απογραφικού του Δελτίου μπορεί να συγκεντρώνει πληροφορίες σχετικά με το βιογραφικό, τις δημοσιεύσεις, το διδακτικό και ερευνητικό έργο του ανά ακαδημαϊκό έτος, ώστε να βοηθήσει την ΟΜΕΑ του Τμήματός του να συγκεντρώσει αυτά τα στοιχεία για να τα καταχωρήσει στη συνέχεια στο ΟΠΕΣΠ.** 

**Ο διδάσκων, μέσα από την εφαρμογή Universis-teachers ([teachers.duth.gr](https://teachers.duth.gr/)) με την εισαγωγή των κωδικών του classweb μπορεί:** 

✓ **Να καταχωρήσει τους τύπους του ερευνητικού του έργου και των δημοσιεύσεών του**

✓ **Να εκτυπώσει την αναφορά του απογραφικού δελτίου σε μορφή .pdf**

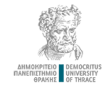

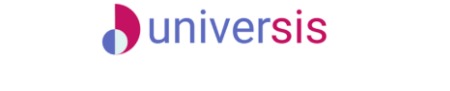

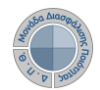

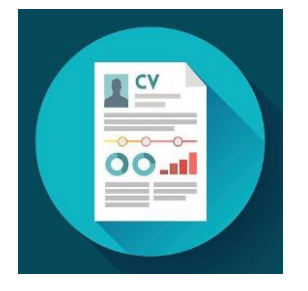

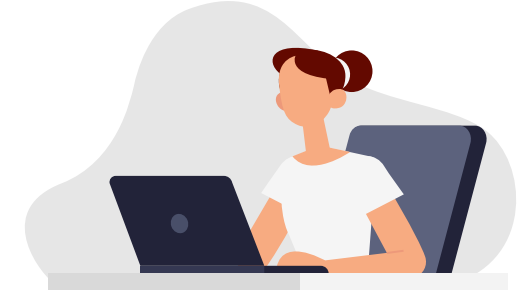

**Aπό τον Πίνακα Ελέγχου της εφαρμογής universis-teachers, επιλέγετε από τον λογαριασμό σας (πάνω δεξιά ) το Απογραφικό Δελτίο.**

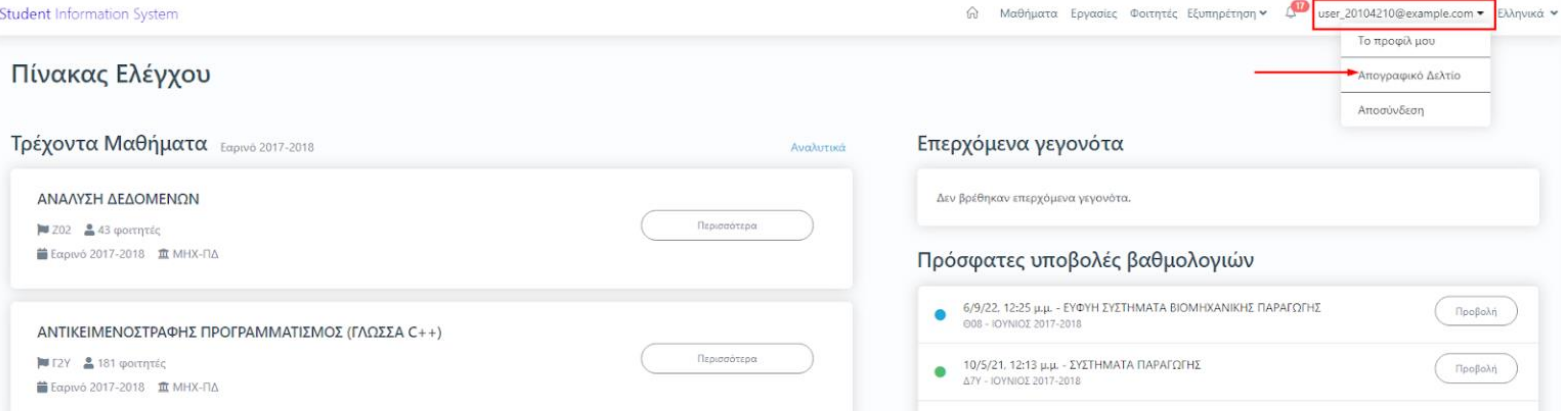

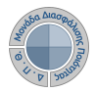

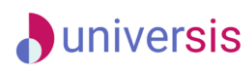

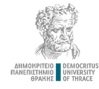

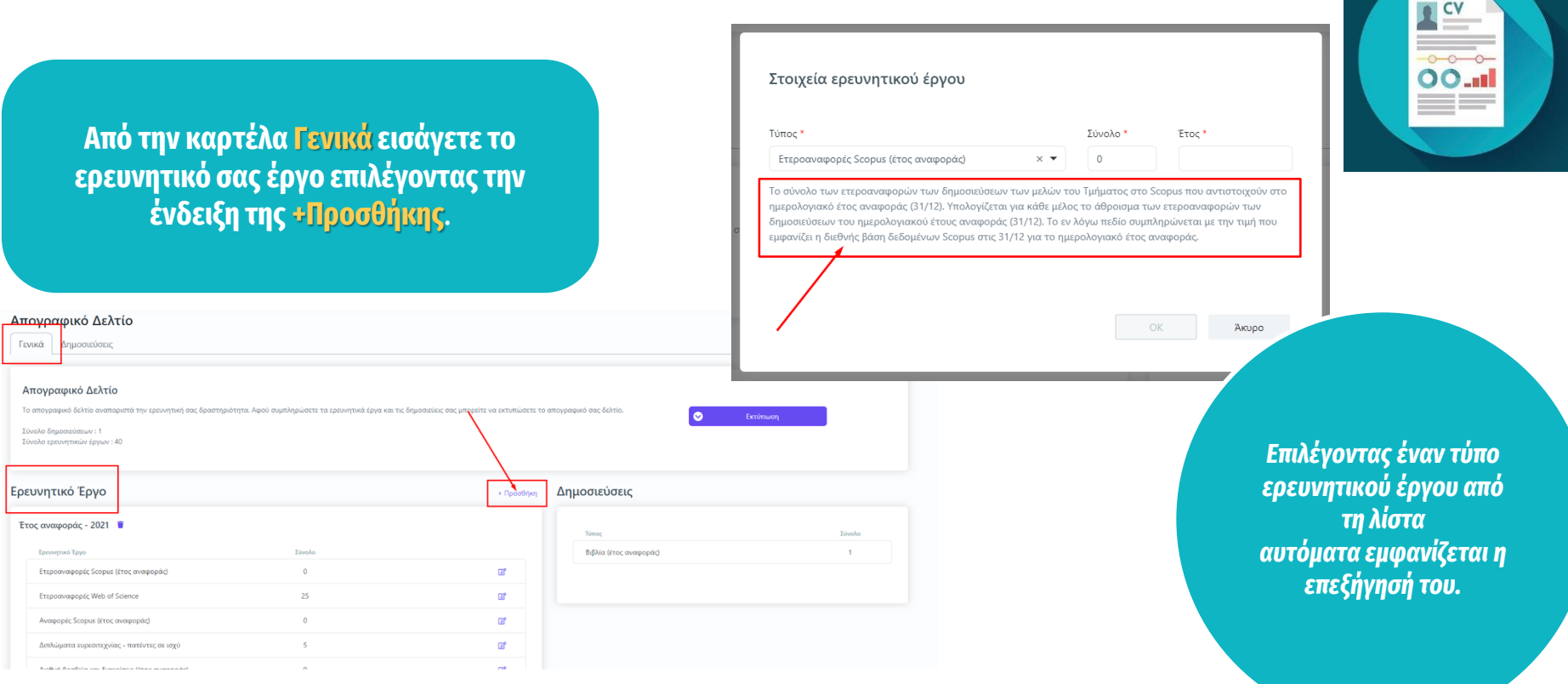

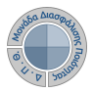

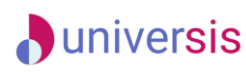

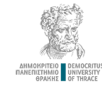

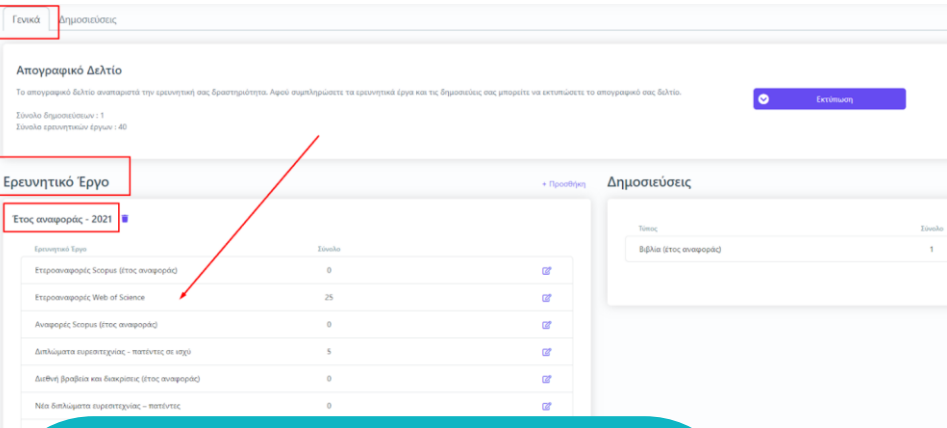

### **ΠΡΟΣΟΧΗ!**

**Αρκεί μόνο μία καταχώρηση για την εμφάνιση ολόκληρης της λίστας ερευνητικού έργου για το έτος που έχετε ορίσει.** 

**ΟΛΟΙ οι τύποι του ερευνητικού έργου που βρίσκονται στη λίστα πρέπει να έχουν καταχωρημένη τιμή (έστω και μηδενική)**

**Συμπληρώνετε όλα τα πεδία του ερευνητικού έργου και έπειτα πατάτε την ενεργοποιημένη ένδειξη ΟΚ**.

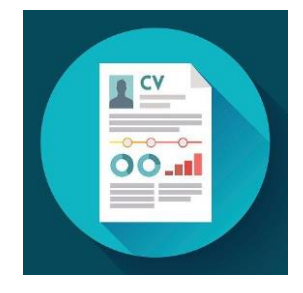

#### Στοιχεία ερευνητικού έργου

Σε περίπτωση που έχει καταχωρηθεί σύνολο ερευνητικού έργου για τον τύπο έργου "Ετεροαναφορές Scopus (έτος αναφοράς)" και το έτος 2021, η νέα τιμή θα προστεθεί στην υπάρχουσα.

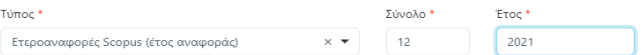

Το σύνολο των ετεροαναφορών των δημοσιεύσεων των μελών του Τμήματος στο Scopus που αντιστοιχούν στο ημερολογιακό έτος αναφοράς (31/12). Υπολογίζεται για κάθε μέλος το άθροισμα των ετεροαναφορών των δημοσιεύσεων του ημερολογιακού έτους αναφοράς (31/12). Το εν λόγω πεδίο συμπληρώνεται με την τιμή που εμφανίζει η διεθνής βάση δεδομένων Scopus στις 31/12 για το ημερολογιακό έτος αναφοράς.

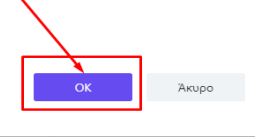

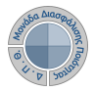

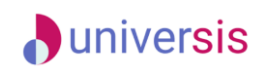

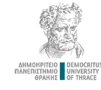

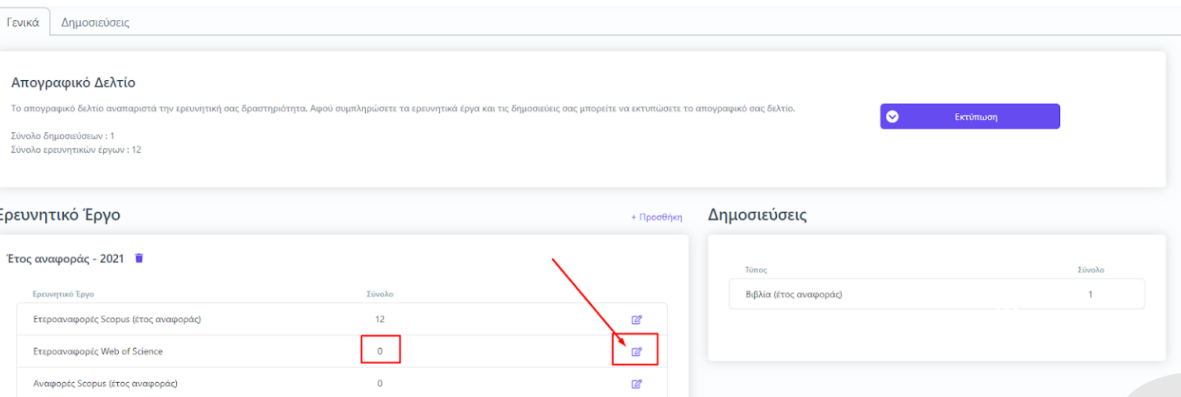

**Επιλέγοντας το σήμα της επεξεργασίας τροποποιείτε τα μηδενικά στοιχεία που εμφανίζονται αυτόματα**

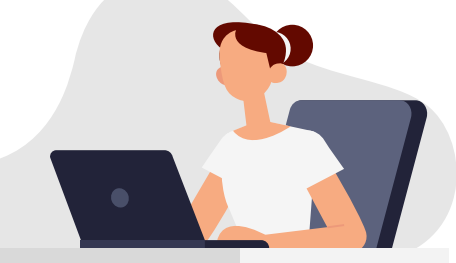

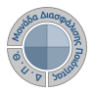

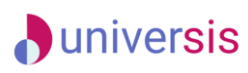

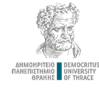

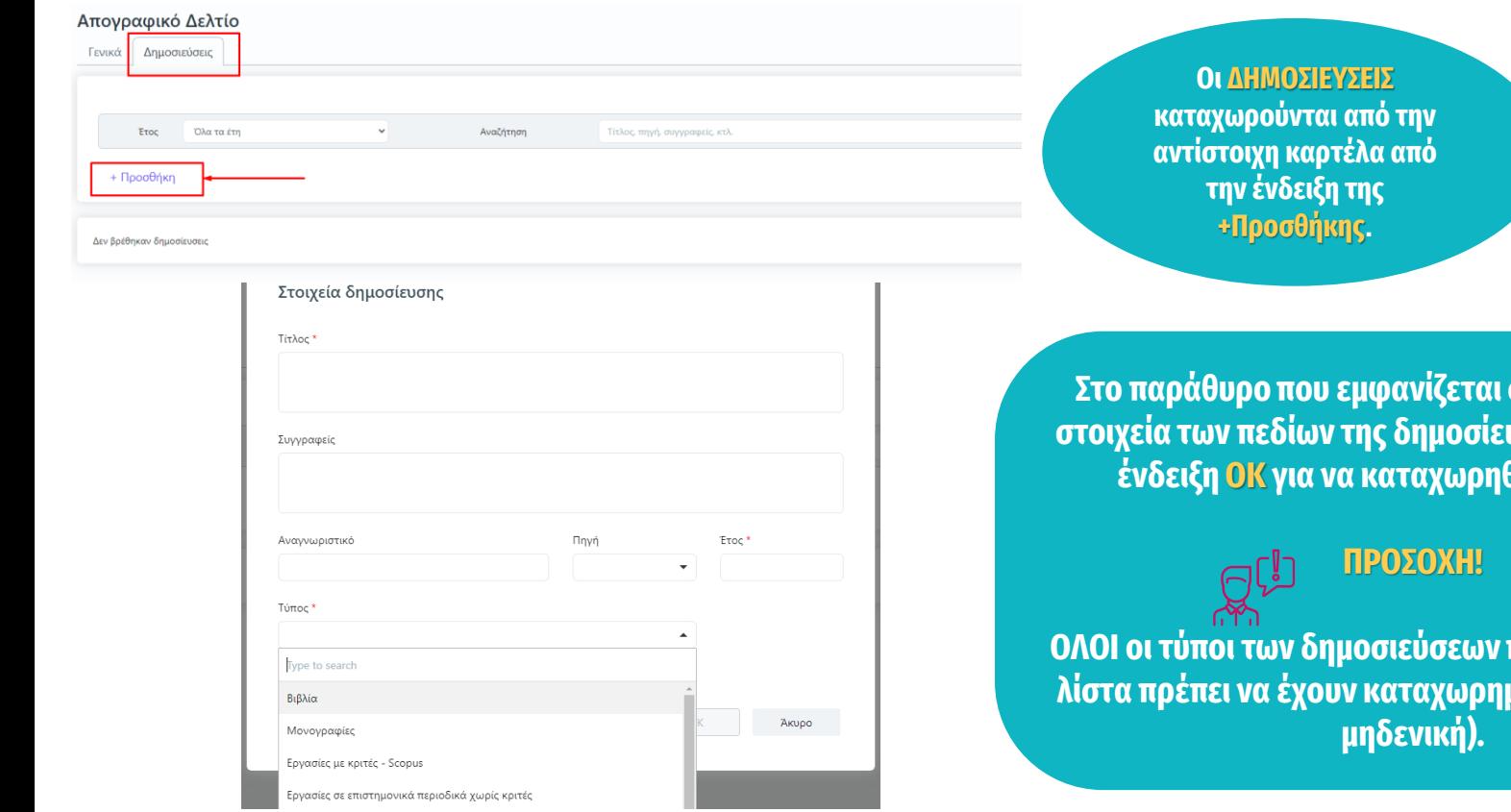

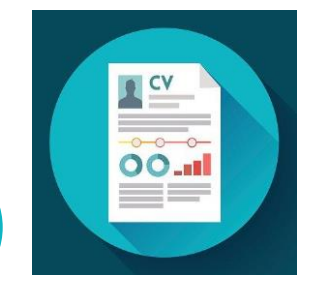

**Στο παράθυρο που εμφανίζεται συμπληρώνετε τα στοιχεία των πεδίων της δημοσίευσης και έπειτα την ένδειξη ΟΚ για να καταχωρηθούν επιτυχώς.**

<mark>που βρίσκονται στη</mark> **λίστα πρέπει να έχουν καταχωρημένη τιμή (έστω και** 

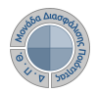

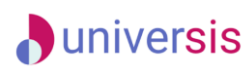

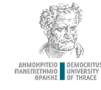

**Κάνετε λήψη της αναφοράς του απογραφικού δελτίου σε μορφή .pdf από την καρτέλα Γενικά και την ένδειξη Εκτύπωση (Απογραφικό Διδάσκοντα).**

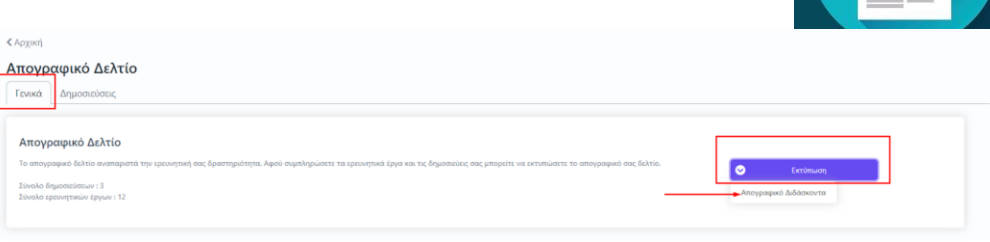

Ι.ΒΑΣΙΚΑ ΣΤΟΙΧΕΙΑ ΔΙΔΑΣΚΟΝΤΑ

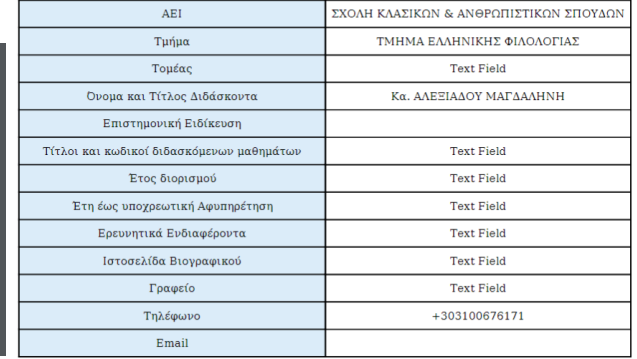

#### ΙΙ.ΕΡΕΥΝΗΤΙΚΟ/ΕΠΙΣΤΗΜΟΝΙΚΟ Η ΑΛΛΟ ΕΡΓΟ

ΙΙ. 1. Αριθμός επιστημονικών δημοσιεύσεων των μελών Δ.Ε.Π. του Διδάσκοντα

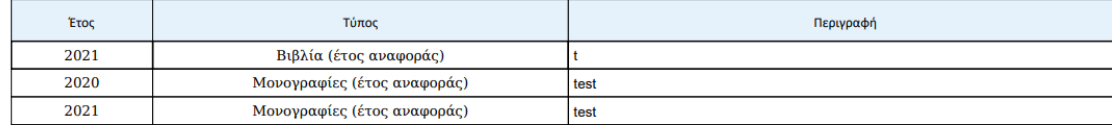

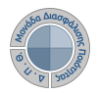

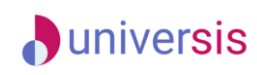

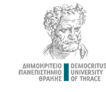

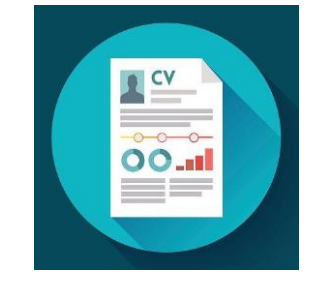

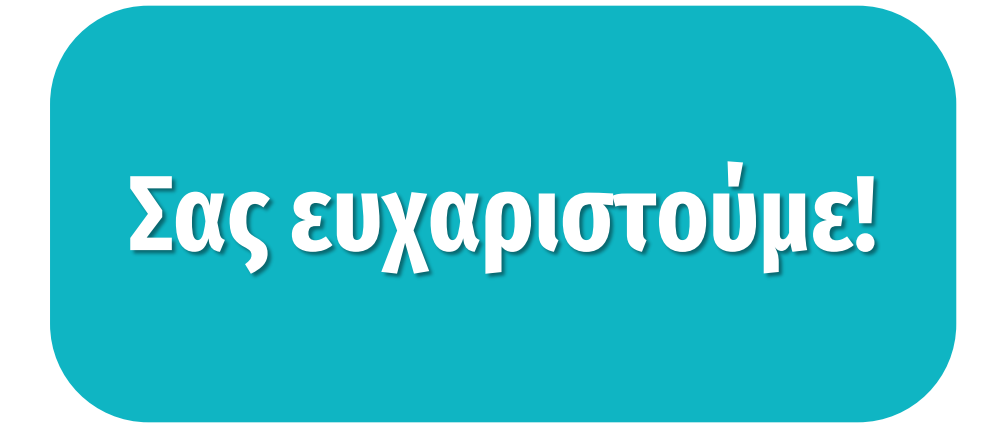

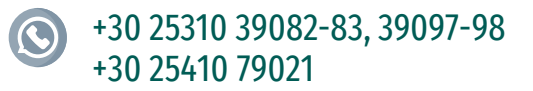

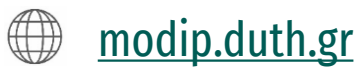

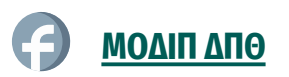

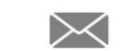

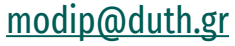